# **Лабораторная работа №5.1 «Особенности оформления отчета, реферата»**

# **Цель работы:**

- 1. Познакомиться с возможностями текстового процессора, упрощающими процесс оформления отчетов, рефератов, докладов, курсовых работ.
- 2. Приобрести практический навык автоматического создания оглавления для больших структурированных документов.

Студент должен уметь:

- Располагать текст в колонки, различными способами.
- Создавать оглавление автоматически.<br>• Создавать стили заголовков
- Создавать стили заголовков
- Редактировать имеющиеся стили.

## **Аппаратные и программные средства:**

ПК, Open Office Writer (Microsoft Word).

### **ЗАДАНИЯ**

# **Задание №1 «Оформление титульного листа»**

При оформлении титульного листа:

- − Для выравнивания используют команды форматирования **Формат – Абзац – Выравнивание** (по центру).
- Для расположения текста в колонки нужно набрать текст (содержимое первой колонки ниже содержимое второй колонки). Важно, чтобы после содержимого второй колонки был хотя бы один абзац (можно пустой абзац - Enter). Далее выделить набранный кусок текста воспользоваться командой **Формат – Столбцы (Колонки)**.

Оформите титульный лист (рис.1).

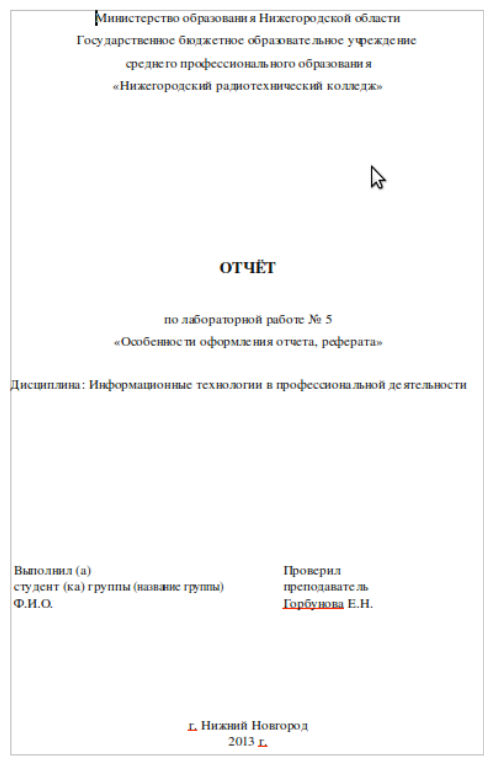

Рисунок 1 - Титульный лист

#### **Задание №2 «Автоматическое создание оглавления»**

1. Создайте документ в соответствии с рис. 2.

### примечание

Набирайте текст, не применяя никакое форматирование, лишь разбивайте текст на абзацы.

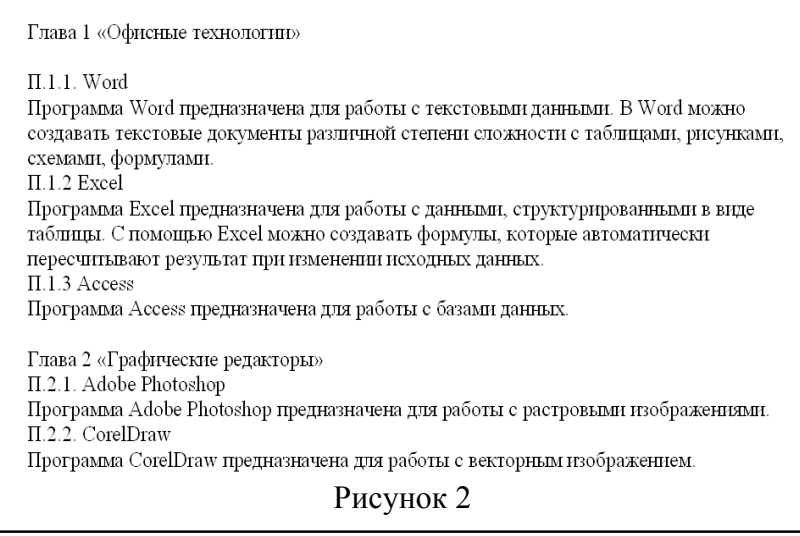

- 2. После того как текст будет набран, выделите последовательно заголовки и присвойте им стили: Заголовок 1, Заголовок 2 соответственно (рис.3).
- 3. Используя команду Формат  $\rightarrow$  Стили и форматирование (Формат  $\rightarrow$  Стили), создайте свой стиль оформления документа.
- 4. Попробуйте применить созданный вами стиль к тексту, затем восстановите ранее установленный стиль. Удалите созданный вами стиль.

#### **Рисунок 1**

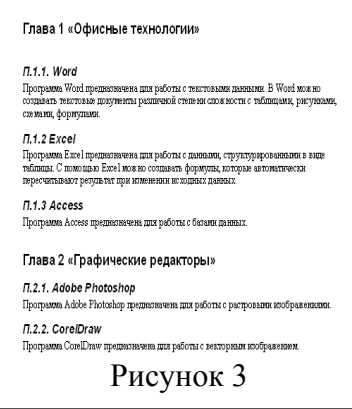

5. Перейдите на новую страницу и выполните команду Вставка  $\rightarrow$  Ссылка  $\rightarrow$  Оглавление и указатели → вкладка Оглавление и задайте параметры

### Примечание.

При работе в OpenOffice нужно выполнить команду Вставка  $\rightarrow$  Оглавление и указатели  $\rightarrow$ Оглавление и указатели → вкладка вид. Задать соответствующие параметры в появившемся окне.

6. При этом сформируется оглавление в котором автоматически отобразятся заголовки и номер страницы (рис.4).

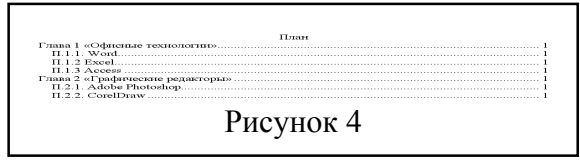

7. Используя сочетание клавиш Ctrl+Enter, перенесите начало главы 2 на вторую страницу.

- 8. Посмотрите, что произошло с оглавлением? Если номера страниц не изменились, то выделите оглавление и нажмите клавишу F9 или команду контекстного меню Обновить поле (Обновление указателя).
- 9. В результате получим три страницы, следующего содержания рис.5

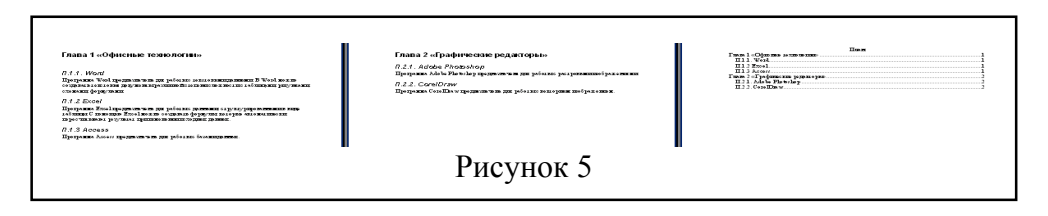

- 10. Сохраните документ.
- 11. В текст документа добавьте раздел Глава 3 Система автоматизированного проектирования.
- 12. Добавьте П.3.1 Структура окна программы (Gimp, Paint), со следующим содержанием: Структура окна программы (Gimp, Paint), представлена на рисунке 1.
- 13. Добавьте скриншот окна программы. (Запустите программу (Gimp, Paint). Выполните команду Файл - Создать. Воспользуйтесь клавишей PrtSc (или программой создания скриншотов) для создания скриншота. Чтобы обрезать картинку при необходимости можно воспользоваться программой Paint).

## Примечание:

Чтобы добавить скириншот необходимо:

- 1. Отобразите на экране необходимый фрмагмент и нажмите клавишу PrtSc.
- 2. Откройте графический редактор Paint и выполните команду Правка -Вставить

3. Используя инструменты программы Paint, выделите интересующий фрагмент и скопируйте в буфер обмена.

4. Вставьте фрагмент в текстовый документ (можно сначала вставить фрагмент в новый графический файл, и в дальнейшем, используя команду Вставка - Изображение из файла добавить рисунок в текстовый документ).

- 14. Чтобы добавить название рисунку автоматически нужно выделить рисунок и выполнить команду Вставка - Название. Рисунки будут нумероваться автоматически.
- 15. Добавьте текст: Что бы изменить параметры документ воспользуйтесь командой Сервис -Параметры (рис.2)
- 16. Добавьте скриншот диалогового окна Параметры.
- 17. Сохраните документ. Обновите оглавление. Получите документ следующего вида рис.6
- 18. Проставьте нумерацию страниц. Для этого поставьте нижний колонтитул командой Вставка-Нижний колонтитул. Затем Вставка-Поля-Номера страниц. Титульный лист не нумеровать. Для этого вызываем диалоговое окно Стили и форматирование-Стили страницы-Первая страница-Стилевая заливка.

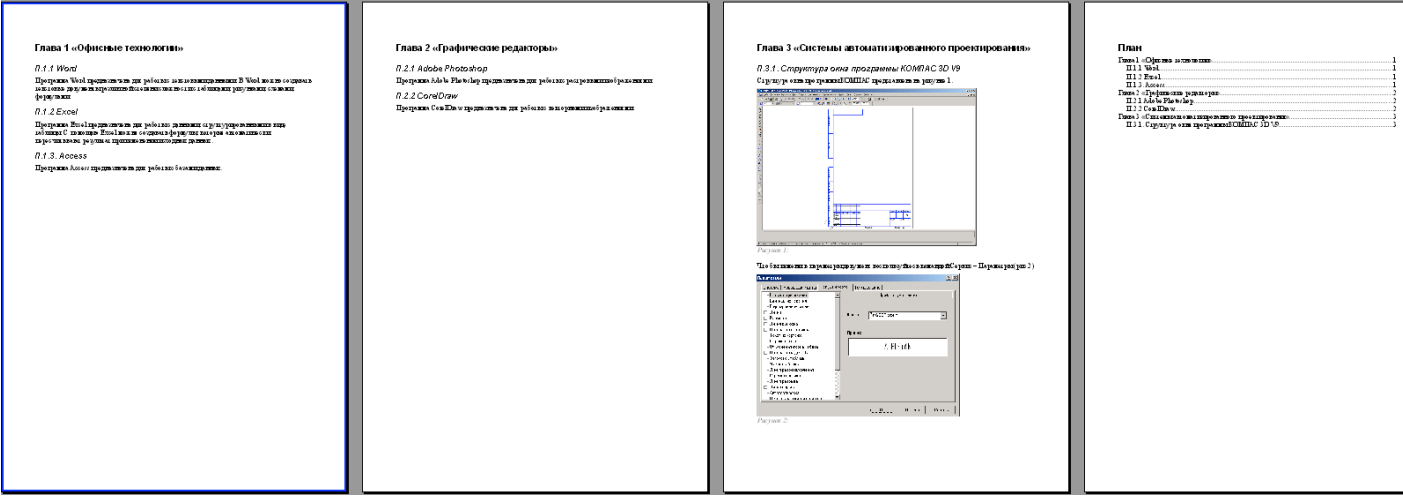

Рисунок 6